# Izborni predmeti - kvota za više izbornih grupa

Prozor Izborni predmeti - kvota za više izbornih grupa nalazi se unutar izbornika Nastavni program.

Ukoliko postoji kvota za predmet, koji se nalazi u nekoliko izbornih grupa, moguće je putem ove opcije definirati određenu kombinaciju za njegov upis.

Ovaj podatak je važan za upisivanje izbornih predmeta putem Studomata, jer se predmet nudi na upis sve dok ga nije upisao maksimalan broj studenata.Kada izborni predmet upiše maksimalan broj studenata, on se više ne nudi na Studomatu za upis. No, studentu koji napiše molbu za upisivanje takvog predmeta, moguće je obaviti upis kroz modul Studiji i studenti.

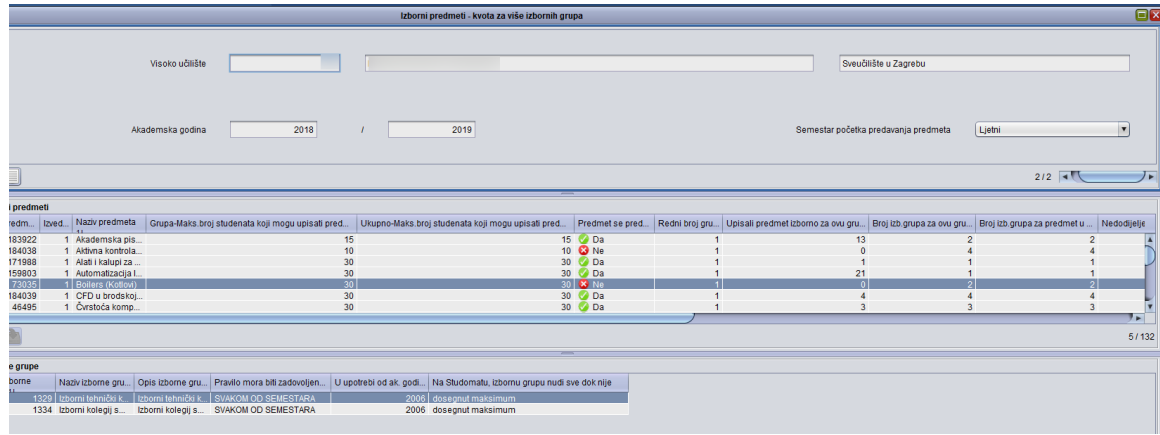

Slika 1. Prozor Izborni predmeti - kvota za više izbornih grupa

Prozor za pregled i ažuriranje predavanja izbornih predmeta u akademskoj godini podijeljen je na tri dijela:

- u [gornjem dijelu](#page-0-0) je prikazana akademska godina i semestar u toj akademskoj godini u kojem na visokom učilištu postoje izborni predmeti koji se počinju predavati
- u [srednjem dijelu](#page-0-1) su prikazani izborni predmeti za koje je postavljen maksimalan broj studenata koji mogu upisati predmet
- u [donjem dijelu](#page-1-0) su prikazane izborne grupe na koje se odnosi pravilo za kvote izbornih predmeta

### Na ovoj stranici:

- [Podaci o akademskoj godini i](#page-0-0)  [semestru](#page-0-0)
- [Podaci o predmetima i studentima](#page-0-1)
- [Podaci o izbornim grupama](#page-1-0)

[Evidencija izbornih predmeta - kvota za](#page-1-1)  [više izbornih grupa](#page-1-1)

[Kvota za predmet](#page-1-2)

[Kvota za predmet po izbornim grupama](#page-2-0) [Pomoćni izbornik Kopiranje](#page-3-0)

#### <span id="page-0-0"></span>Podaci o akademskoj godini i semestru

Visoko učilište - Učilište na kojem korisnik ima dozvolu za rad.

Akademska godina - Akademsku godinu za koju se definira kvota za izborne predmete.

Semestar početka predavanja predmeta - može imati vrijednosti 'Zimski' ili 'Ljetni'.

<span id="page-0-1"></span>Podaci o predmetima i studentima

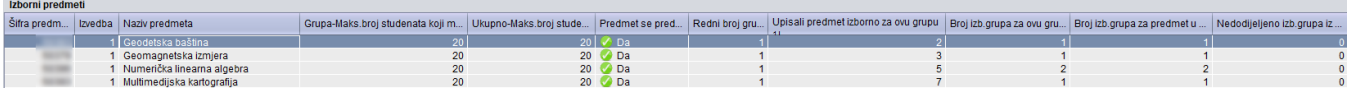

Slika 2. Prikaz srednjeg okvira

Šifra, izvedba i naziv predmeta - Podaci o predmetu, definirani u opciji [Predmet](https://wiki.srce.hr/display/TUT/Predmet).

Grupa-Maksimalan broj studenata koji mogu upisati predmet - Ovaj broj je važan za upisivanje izbornih predmeta putem Studomata. Predmet se nudi sve dok se ne ispuni ova kvota.

Ukupno-Maksimalan broj studenata koji mogu upisati predmet - Ukupna kvota definirana na razini izbornog predmeta, evidentirana u prozoru Predavanje izbornih predmeta u akademskoj godini.

Predmet se predaje - Podatak da li se predmet predaje u određenom semestru i akademskoj godini.

Redni broj grupe - Prilikom unosa šifre predmeta autometski se ispuni polje, ovisno o tome koji put se unosi predmet u ovaj okvir.

Upisali predmet izborno za ovu grupu - Broj studenata koji su upisali predmet zovu grupu s početkom u semestru i akademskoj godini koji su prikazan u gornjem dijelu prozora.

Broj izbornih grupa za ovu grupu - Broj izbornih grupa na koje se odnosi definirana kvota za upis izbornog predmeta.

Broj izbornih grupa za ovaj predmet u NP - Broj izbornih grupa u kojima se predmet pojavljuje u nastavnom programu u akademskoj godini i semestru.

Nedodijeljeno izbornih grupa iz NP - Broj izbornih grupa u kojima se predmet pojavljuje u nastavnom programu u akademskoj godini i semestru, ali za koje nije navedena kvota za upis izbornog predmeta.

#### <span id="page-1-0"></span>Podaci o izbornim grupama

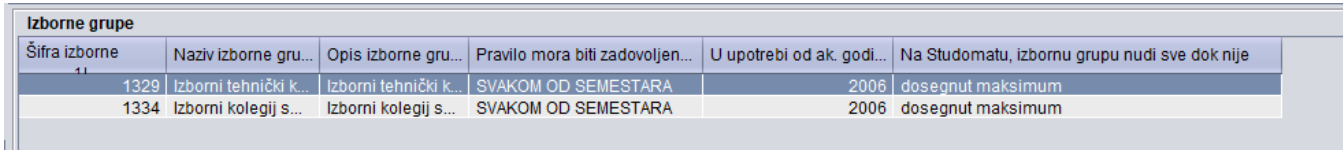

#### Slika 3. Prikaz donjeg okvira

Sva polja vezena za donji dio prozora se definiraju kroz opciju [Grupe izbornih predmeta](https://wiki.srce.hr/display/TUT/Grupe+izbornih+predmeta). Vidljivi su podaci o šifri, nazivu, opisu izborne grupe te o pravilu upisa predmeta, kao i podatak o akademskoj godini od kad se nudi grupa izbornih predmeta, kao i podatak do kad se predmet iz izborne grupe nudi na studomatu.

## <span id="page-1-1"></span>Evidencija izbornih predmeta - kvota za više izbornih grupa

Definiranje kvote za predmet je moguće podijeliti na:

- kvota za predmet, bez obzira u koliko izbornih grupa se nalazi
- kvota za predmet po izbornim grupama

#### <span id="page-1-2"></span>Kvota za predmet

Primjer: Predmet se nalazi u dvije (2) izborne grupe i njihova zajednička kvota za upis putem Studomata je 50. Postupak je sljedeći:

- Označiti gornji okvir te pokrenuti akciju unosa, unijeti podatak o akademskoj godini i semestru početka predavanja predmeta.
- Nakon potvrde akcije, u okviru Izborni predmeti moguće je postaviti ograničenje na broj studenata koji mogu upisati predmet iz grupe.

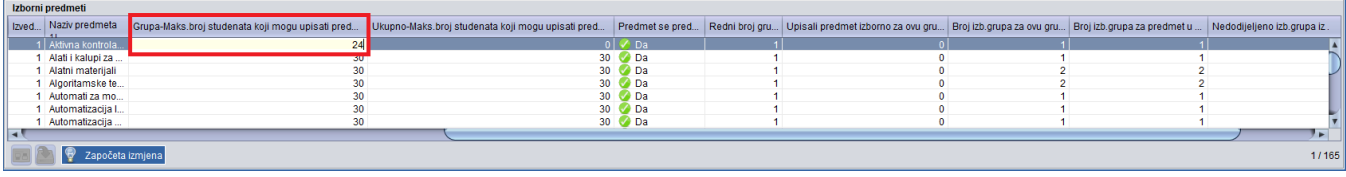

#### Slika 4. Unos izbornog predmeta

- Upisati šifru predmeta ili izabrati iz pomoćnih tablica izborni predmet u semestru akademske godine.
- Upisati maksimalan broj studenata koji mogu upisati predmet. U ovom slučaju se to odnosi na maksimalan broj studenata za dvije izborne grupe (definirano u primjeru), te potvrditi akciju.
- Označiti donji okvir te pokrenuti akciju unosa.

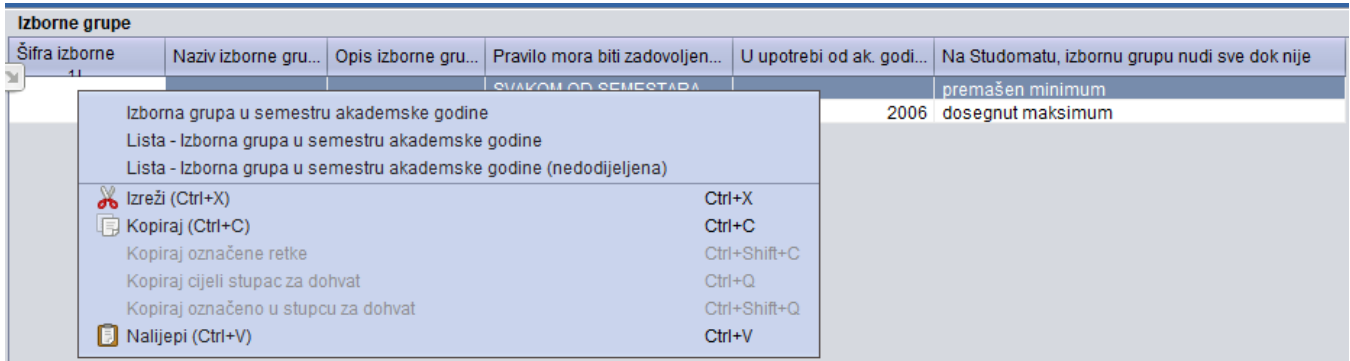

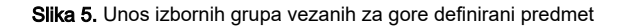

Upisati šifru izborne grupe ili izabrati iz pomoćnih tablica izbornu grupu u semestru akademske godine. Ostali se podaci sami ispune prema onome što je evidentirano u opciji Predmet. Preći u novi redak te upisati šifru druge izborne grupe. Potvrditi akciju.

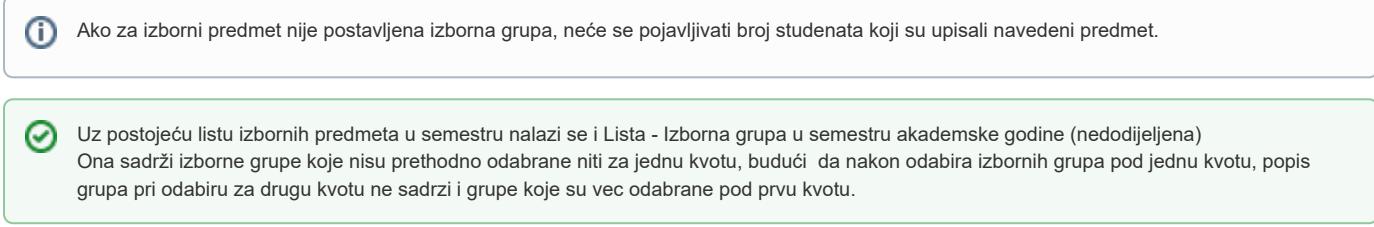

## <span id="page-2-0"></span>Kvota za predmet po izbornim grupama

Primjer: Predmet se izvodi u dvije izborne grupe ali za jednu grupu je kvota za upis putem Studomata 30, dok je za drugu 15. Postupak je sljedeći:

- Označiti gornji okvir te pokrenuti akciju unosa.
- Upisati akademsku godinu te iz padajućeg izbornika izabrati semestar za koji se želi postaviti kvota, te potvrditi akciju.
- Označiti srednji okvir te pokrenuti akciju unosa.
- Upisati šifru predmeta ili izabrati iz pomoćnih tablica izborni predmet u semestru akademske godine.
- Upisati maksimalan broj studenata koji mogu upisati predmet za jednu izbornu grupu, te zatim preći u novi redak te ponovno upisati šifru istog predmeta i kvotu za drugu izbornu grupu, te potvrditi akciju.
- Selektirati u srednjem okviru redak gdje je maksimalan broj studenata koji mogu upisati predmet 30.
- Označiti donji okvir te pokrenuti akciju unosa.

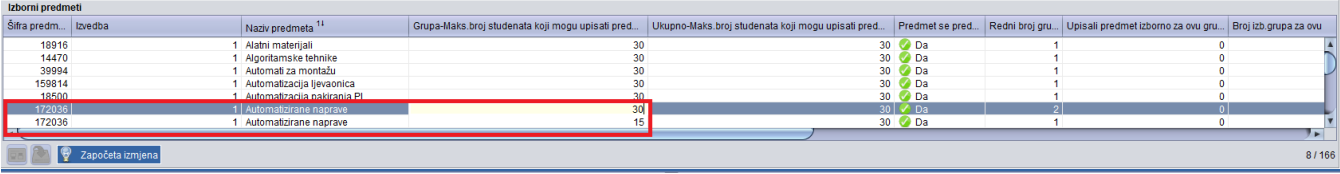

#### Slika 6. Unos izborne grupe vezane za predmet čija je kvota 30

- Upisati šifru izborne grupe ili izabrati iz pomoćnih tablica izbornu grupu u semestru akademske godine za koju se želi postaviti kvota 30 studenata. Ostali se podaci sami ispune prema onome što je evidentirano u opciji Predmet te potvrditi akciju.
- Selektirati u srednjem okviru redak gdje je maksimalan broj studenata koji mogu upisati predmet 15 te ponoviti postupak.

## <span id="page-3-0"></span>Pomoćni izbornik Kopiranje

U ovom izborniku nalaze se alati za kopiranje izbornih grupa.

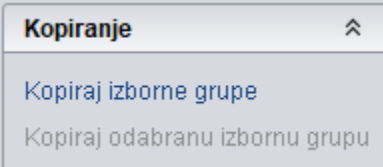

Slika 7. Pomoćni izbornik Kopiranje

Kopiraj izborne grupe - omogućava kopiranje izbornih grupa navedenih uz označenu kvotu za upis izbornih predmeta.

Postupak kopiranja je sljedeći:

- odabrati jednu definiranu kvotu za više izbornih grupa za upis izbornog predmeta za koju su evidentirane izborne grupe (jedan redak u okviru Izborni predmeti)
- odabir opcije Kopiraj izborne grupe
- otvorit će se prozor "Lista kvota za više izbornih grupa (na koje je moguće kopirati izborne grupe)", u kojem su prikazane kvote samo onih izbornih predmeta iz barem jedne izborne grupe koju je potrebno kopirati - u odabrane kvote biti će nadodane izborne grupe u kojima se predmet pojavljuje
- kopiranje se obavlja aktiviranjem opcije Obavi kopiranje u alatnoj traci
- nakon završetka kopiranja prozor je potrebno zatvoriti klikom na crveni gumb u gornjem desnom kutu prozora

Kopiraj odabranu izbornu grupu - omogućava kopiranje jedne, odabrane izborne grupe u druge grupe za koje se definira kvota.

Postupak kopiranja je sljedeći:

- odabrati jednu izbornu grupu (jedan redak u okviru Izborne grupe)
- odabir opcije Kopiraj odabranu izbornu grupu, koja se nalazi u alatnoj traci
- otvorit će se prozor "Lista kvota za više izbornih grupa (na koje je moguće kopirati izborne grupe)", u kojem su prikazane kvote samo onih izbornih predmeta iz barem jedne izborne grupe koju je potrebno kopirati - u odabrane kvote biti će nadodana odabrana izborna grupa
- kopiranje se obavlja aktiviranjem opcije Obavi kopiranje u alatnoj traci
- nakon završetka kopiranja prozor je potrebno zatvoriti klikom na crveni gumb u gornjem desnom kutu prozora

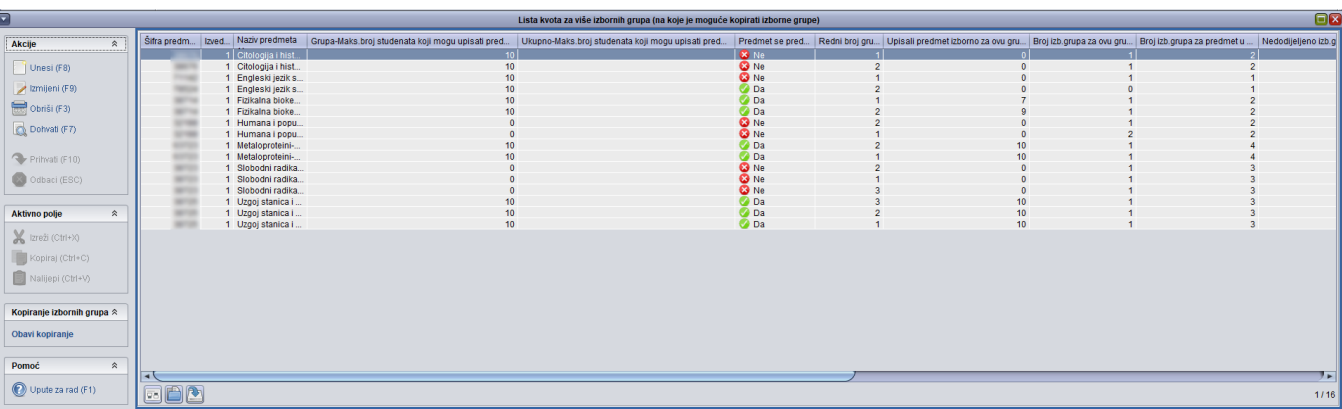

Slika 8. Prozor "Lista kvota za više izbornih grupa (na koje je moguće kopirati izborne grupe)"